## PTZOptics Camera Settings Guide Now includes Color Correction & Low Light Setup Guides

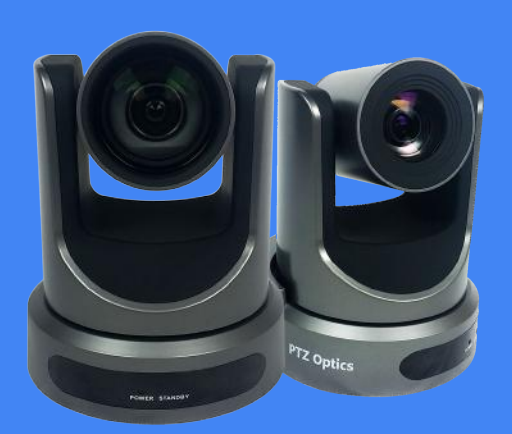

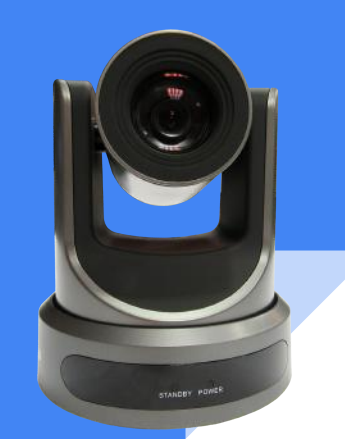

# **PERIOPTICS CAMERA SETTINGS OVERVIEW**

**SHUTTER SPEED** (Motion Control)

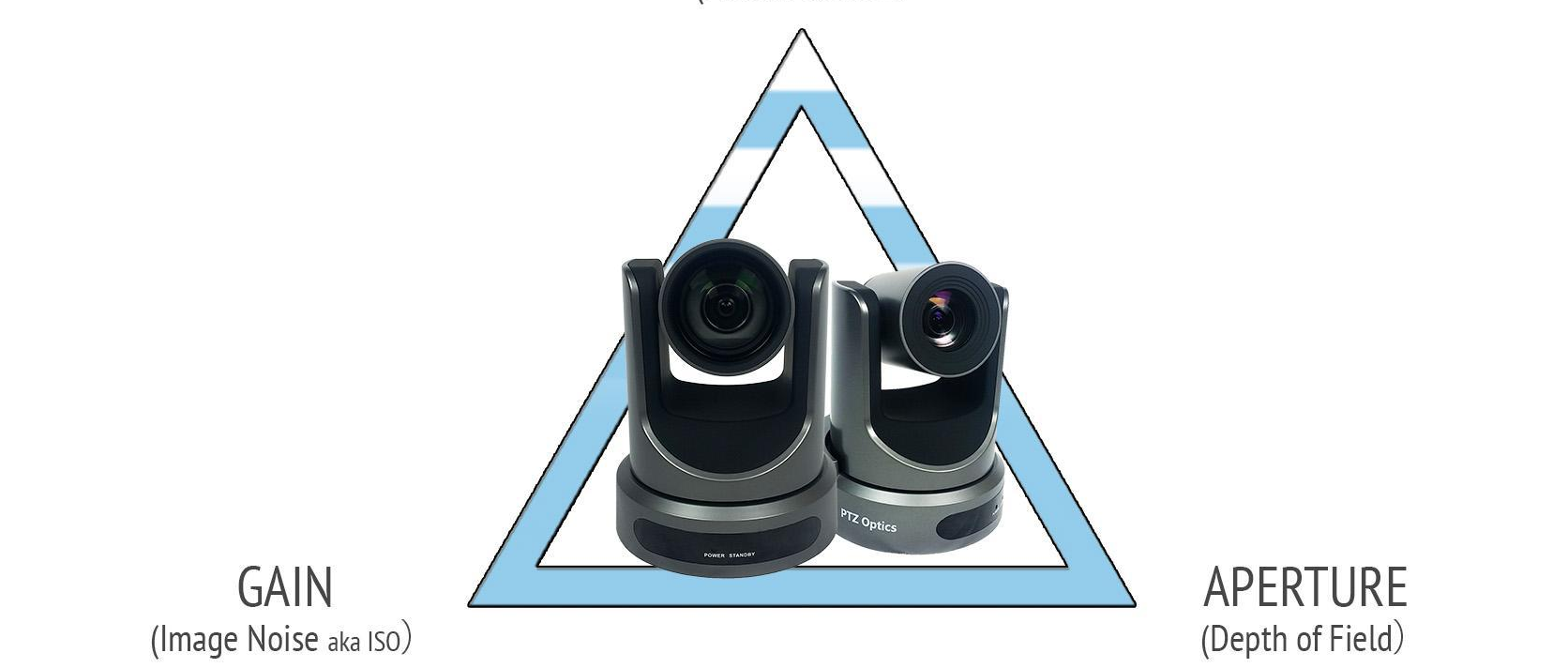

Always start with the proper frame rate, shutter speed, and aperture when setting up your camera...

Then you can adjust the advanced settings for optimal video picture...

# Understand the 180 Degree Shutter Speed Angle Rule:

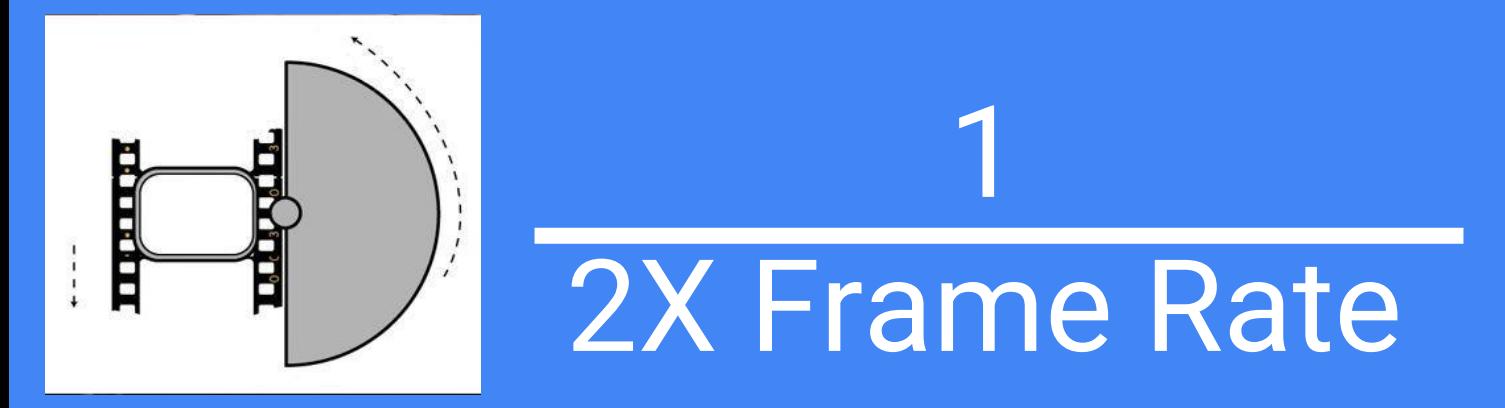

## The 180 Degree Shutter Speed Angle Rule:

Most of the time you will be using either 30 or 60 frames-per-second (fps) and because of 180-degree shutter angle rule, which means that your shutter speed should be double your frame rate.

● At 30fps, your shutter speed should be 1/60

● At 60fps, your shutter speed should be 1/120.

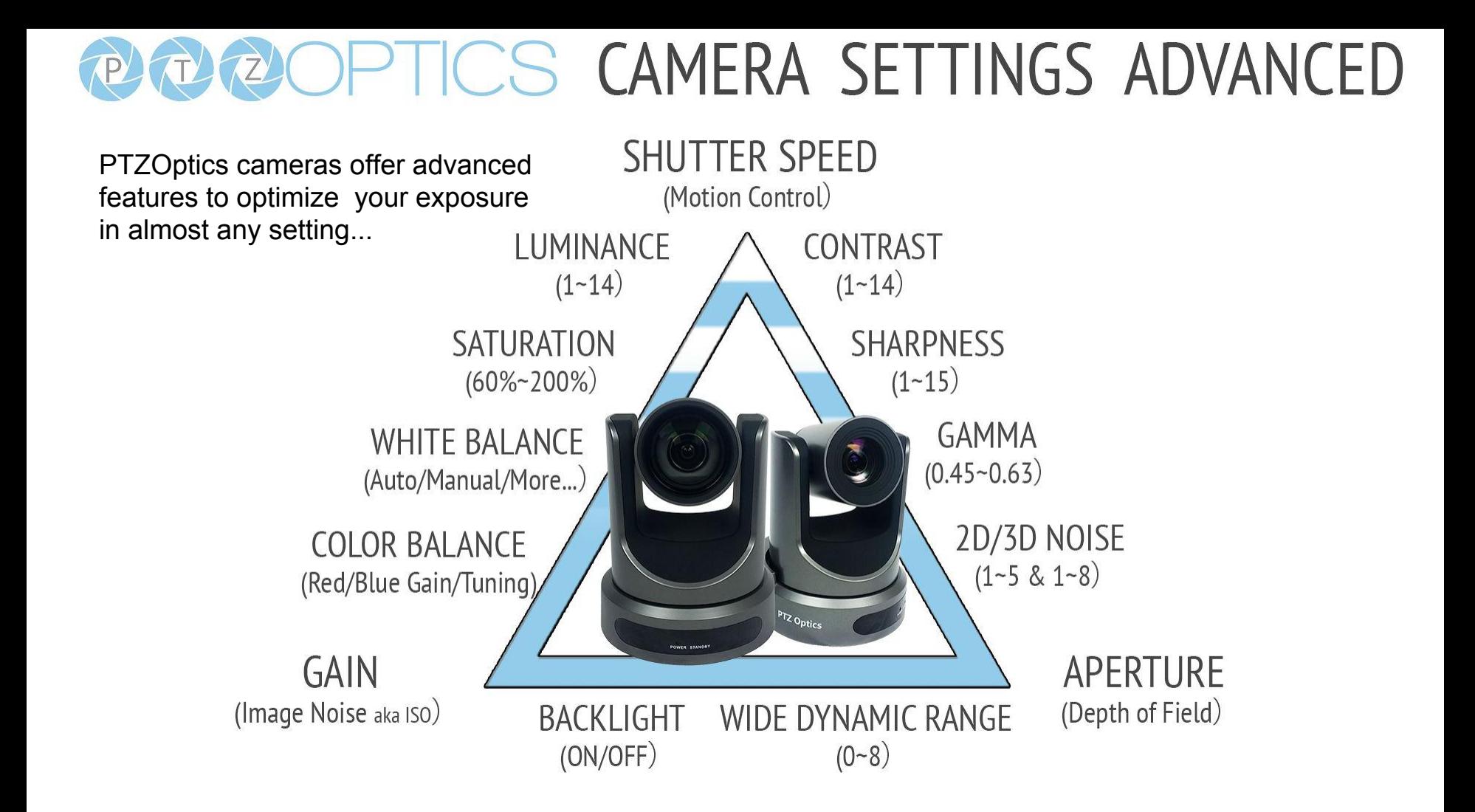

Getting your camera settings **perfect** is a requirement for **live video**… because there is usually no post-production options.

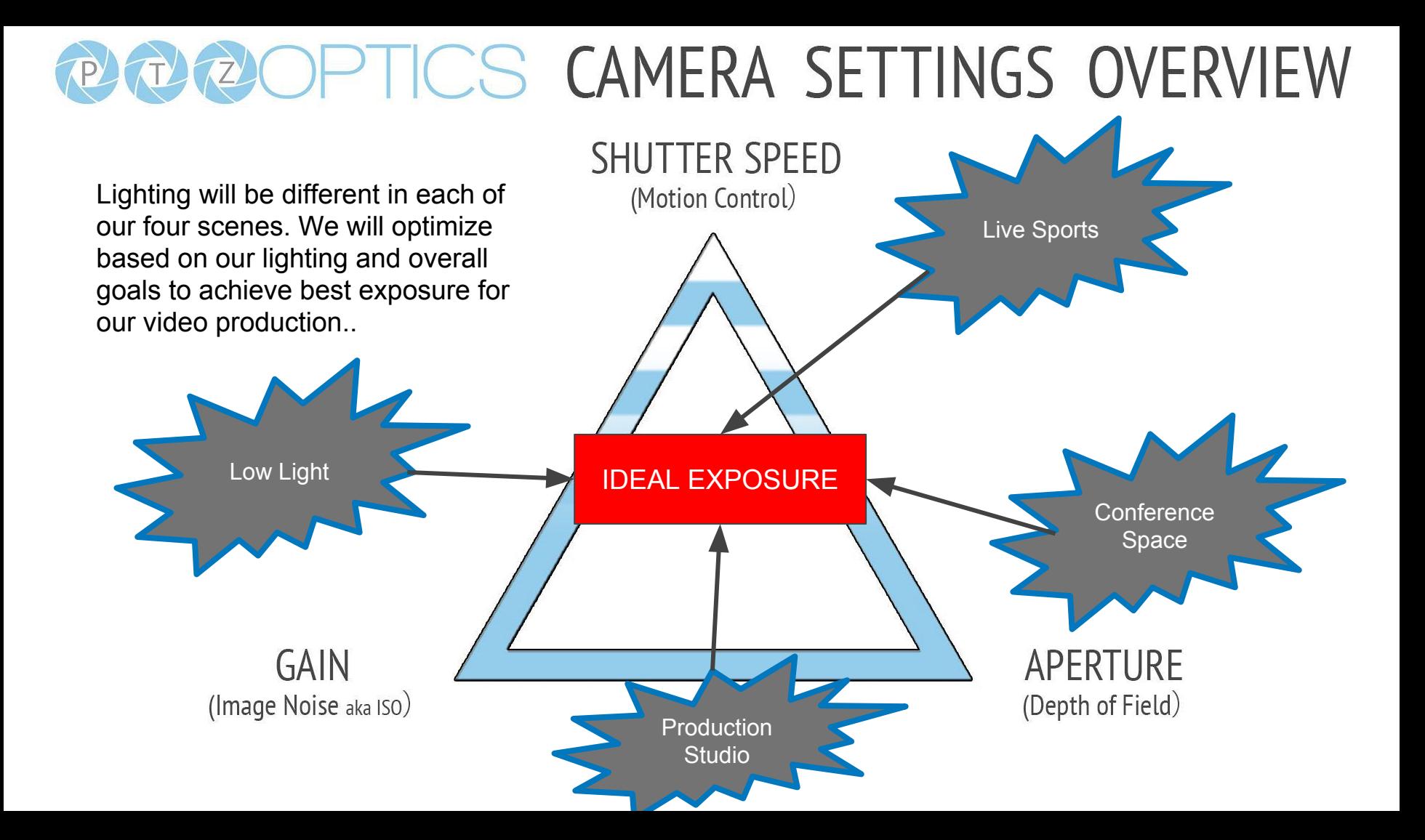

# PER 20PTICS COMMON CAMERA SCENES

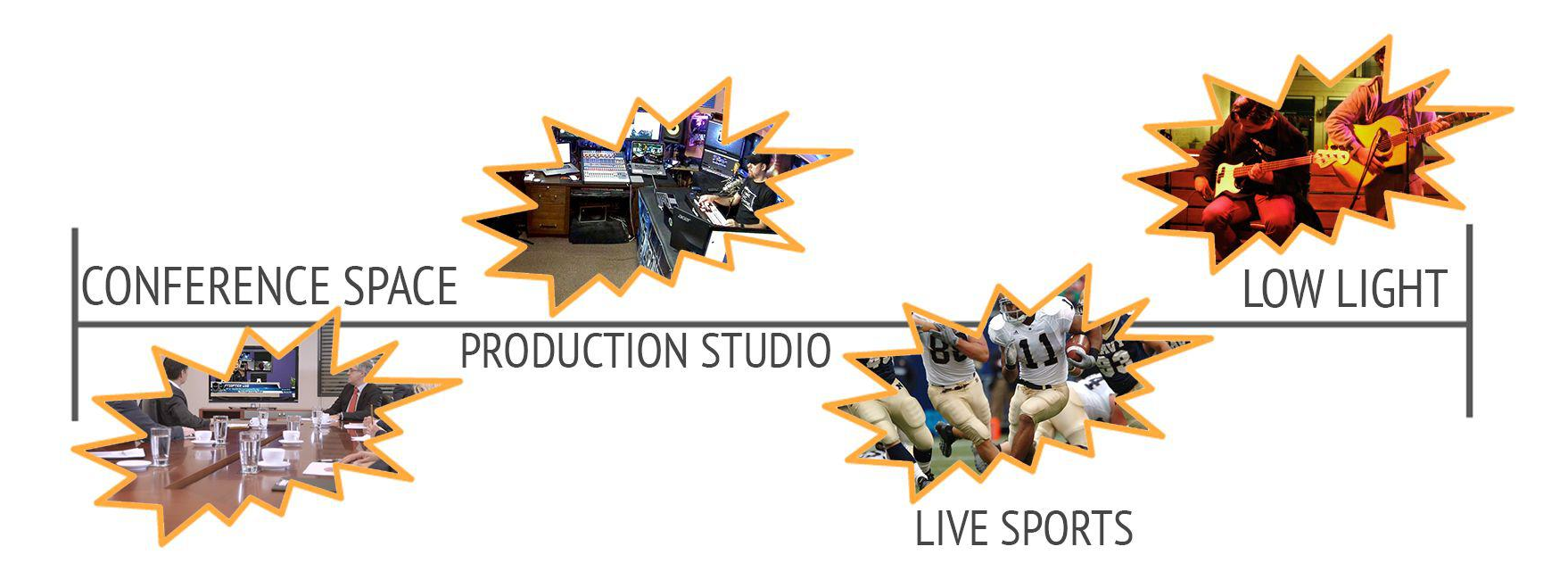

## COMLEXITY FOR PERFECT EXPOSURE -

# Exposure Settings

**Auto - Fully automatic settings for shutter speed and aperture with** ability to adjust gain, dynamic range, backlight and anti-flicker.

**Manual -** Full iris, shutter speed and range control

**SAE -** Shutter Automatic Exposure - The camera will measure light and automatically set the aperture based on your desired shutter speed.

**AAE -** Aperture Automatic Exposure - The camera will measure light and automatically set the shutter speed based on your desired iris opening (aperture).

**TIP:** Use SAE when you are looking for a specific shutter speed. When you have fast moving objects in your scene you may want to set a faster shutter speed. Use AAE when you want to lock in a depth of field effect from a specific aperture setting.

# **PLOZOPTICS CAMERA SETTINGS APERTURE**

**Aperture:** The aperture also **EXAMPLE CAMERA SETTIONS**<br>
RIVING SETTIONS Aperture / F-Stop : the opening of the iris and therefore light on the sensor. The interesting of the interest of the interest of the interest of the interest of the interest of the interest of the interest of the interest of the interest of the interest of the interest

### **lips**

1. Use a large aperture (small f/stop number) green screens used with a chroma Aperture / F-Stop :<br>for a shallow depth of field. A shallow depth of <sup>key.</sup> Aperture value. Optional items: F1.8, for a shallow depth of field. A shallow depth of field is useful for close up subjects where you want the background to be out of focus.  $\frac{1}{2}$  a large depth of field is useful for field is useful for field is useful for field is useful for field is useful for field is useful for field is useful for field is usefu 2. Use a small aperture (large f-stop number) when you want a large depth of field. A large depth of field is useful for sporting events or  $\mathbb{R}^n$  are  $\mathbb{R}^n$ . A depth of field is useful for sporting events or large areas where you want everything in focus. A deep depth of field is used to models. The main difference is the

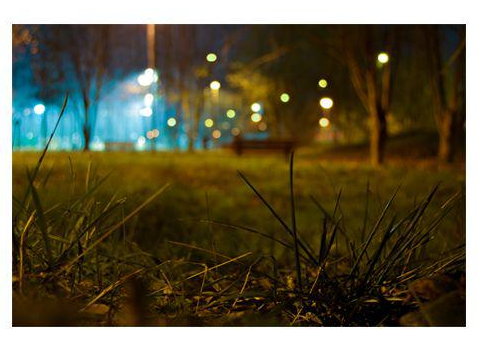

A shallow depth of field is ideal for portraits, artistic video and

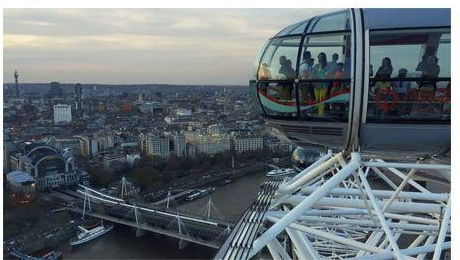

keep everything in the picture in focus. This is ideal for live news, sports and most broadcasts.

F1.8, F2.0, F2.4, F2.8, F3.4, F4.0, F4.8, F5.6, F6.8, F8.0, F9.6, F11.0, Close (Effective only in

### **20X IRIS OPTIONS**

F2.0, F2.4, F2.8, F3.4, F4.0, F4.8, F5.6, F6.8, F8.0, mode)

field of view both wide angle and fully zoomed in.

# PTZOPTICS CAMERA SETTINGS SHUTTER SPEED

Shutter Speed: The shutter<br>Speed supplies is the amount of the streaming of the streaming of the streaming of the streaming of the streaming of the streaming of the streaming of the streaming of the streaming of the stream time is takes the shutter to Shutter Speed: The shutter speed supplies is the amount of time in the shutter speed supplies only in Manual, SAE mode)

of movement such as Sports.

2. The faster your shutter speed is the less light will make it through to your sensor. You will notice this when your adjust your frame rates because the picture will become brighter or<br>darker depending on your speed darker depending on your speed.

3. Keep in mind that most motion pictures use 24fps with a shutter speed of 1/50. Most professional say this is the most natural setting.

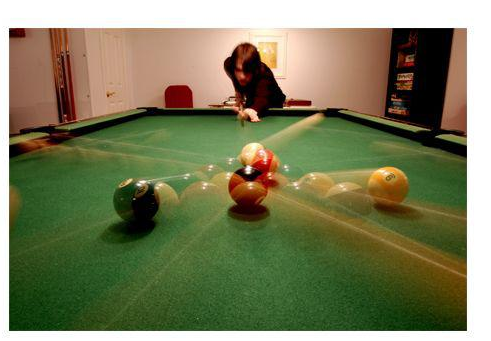

**1. USE A FAST SHUTER SPEED SETTLES** moving objects look blurry.

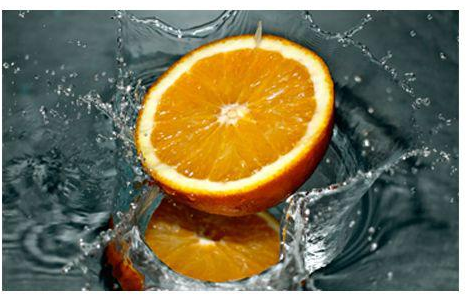

A fast shutter speed will make moving objects more clear. This is extremely important for slow-motion video.

1/350, 1/500, 1/725, 1/1000, 1/1500, 1/2000, 1/3000, 1/4000, 1/6000, 1/10000 (Effective

**20X SHUTTER SPEED** 2. Use a fast shutter speed for scenes with a lot  $\frac{1}{30}$ ,  $\frac{1}{30}$ ,  $\frac{1}{30}$ ,  $\frac{1}{60}$ ,  $\frac{1}{90}$ ,  $\frac{1}{1}{100}$ ,  $\frac{1}{1}{250}$ ,  $\frac{1}{1}{1000}$ ,  $\frac{1}{1}{1500}$ ,  $\frac{1}{1}{1500}$ ,  $\frac{1}{1}{2000}$ ,  $\frac{1}{1}{200}$ ,  $\$ 1/3000, 1/4000, 1/6000, 1/10000 (Effective

> ference is the field of view both wide angle and fully zoomed in.

# PTZOPTICS CAMERA SETTINGS COLOR BALANCE

**Color Balance:** The color bal-<br>ance of your image will change the colors (including black and White) rendered in your image.

Found on the OSD (On Screen Display Menu). Color balancing is crucial for recording live<br>video because their is no post production BLUE GAIN FINE-TUNING: OPTIONAL -10~10 ( Zoom your camera into the white image and zoom your camera into the white image and supprion. Many video production systems<br>allow the camera to make the appropriate ad-slight offer help with color balance but it's still

remove any unwanted coloring from either colors.

3. Use Hue/Saturation for additional color tuning.

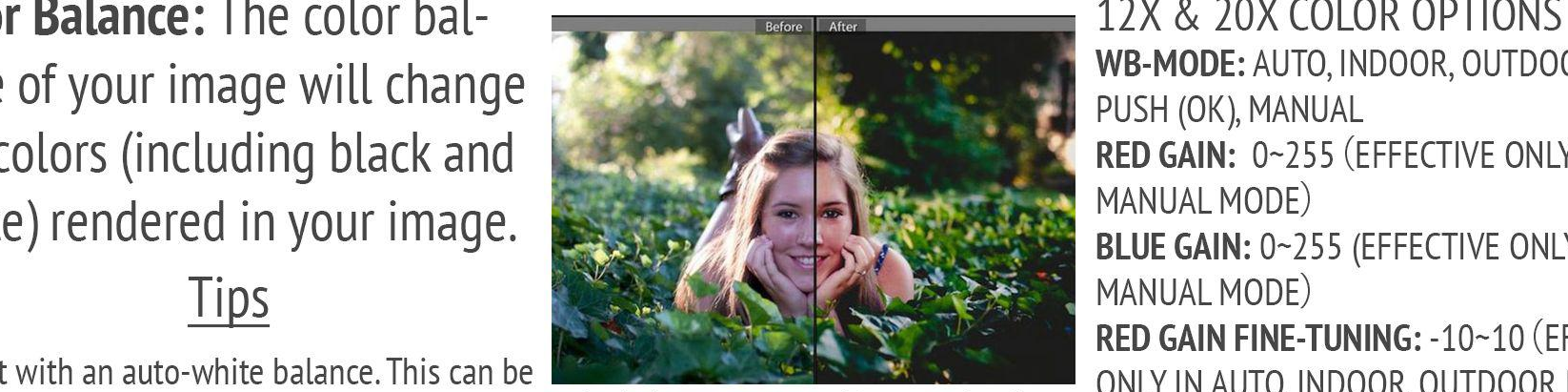

best practice to handle color and white

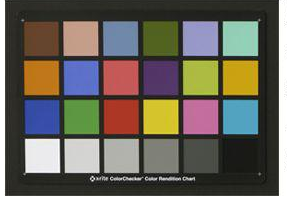

 $h$  cald the but it in the **HUE:** CHROMA ADJUSTMENT -  $0 \sim 14$ situations consider using a color checker as seen here.

PUSH (OK), MANUAL RED GAIN: 0~255 (EFFECTIVE ONLY IN RED GAIN FINE-TUNING: -10~10 (EFFECTIVE ONLY IN AUTO, INDOOR, OUTDOOR MODE) EFFECTIVE ONLY IN AUTO, INDOOR, OUTDOOR MODE) Color and Fest practice to handle color and white<br>Color balance in the **SATURATION:** 60%~200%.<br>Palance in the product of the production of the production systems of the production systems of the production s

IR FILTER:  $1 - 3$ 

**AWB SENS: THE WHITE BALANCE SENSITIVITY** NORMAL, HIGH, LOW.

# PUZIOPTICS CAMERA SETTINGS CONTRAST

**Contrast:** Contrast is what adds dimension to your images. Good contrast means your image has Contrast: Contrast: Contrast: Contrast: Contrast: Contrast in a full range of color tones.

This will make your job of measuring contrast tings when shooting live video. In order to judge 1. Luminance can help you brighten up and easier because you only have to look for the contrast broadcasters use high contrast ratio field most rich setting for lights and darks. First fictive setting for tights and datks.<br>3. Consider the mood you are trying to convey. If and represent the real world perfectly. For the most can be the most input on the most can be used to provided by the most important settings.<br>In our strength ontrast to produce ex-<br>In order to the model of the most of the most contrast to the model of the most

3. If you are using a green screen with a chroma key try adjusting the contrast and hue.

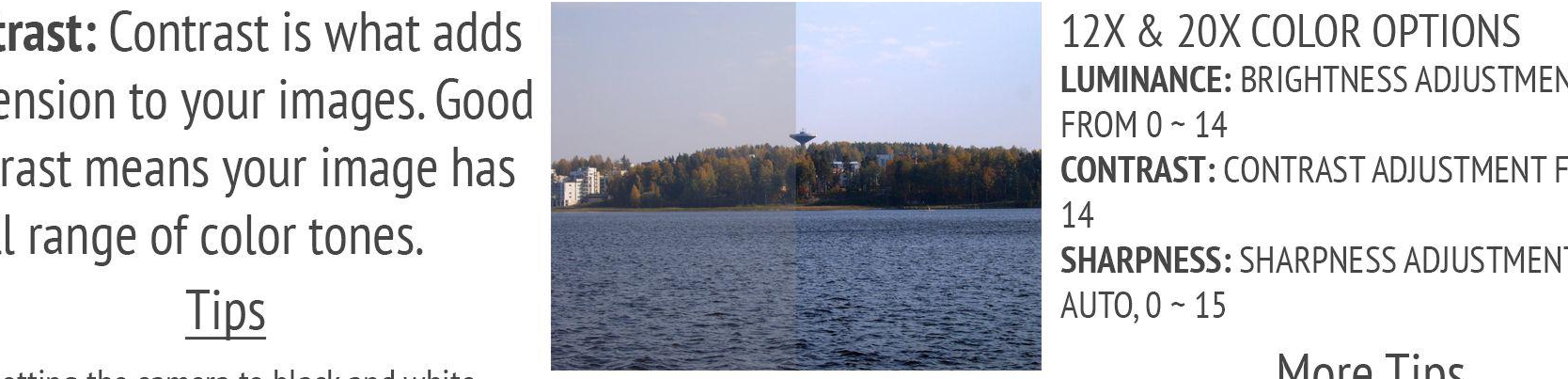

Contrast can be one of the most important setmonitors. Contrast that is too low looks underex-

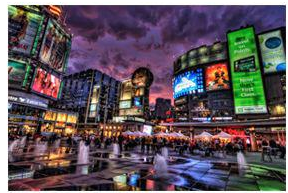

as seen here..

12X & 20X COLOR OPTIONS **LUMINANCE: BRIGHTNESS ADJUSTMENTS** FROM  $0 - 14$ **CONTRAST: CONTRAST ADJUSTMENT FROM 0~** 

## **More Tips**

image but may wash out your image if used too add naturaly or professional lighting. can produce ex-<br>trasting the monitors. Contrast that is to look that is to denote the monitors. Perfect contrast show that is<br>transit shown is the full sharpness can matic mood use darker settings.<br>The remely interesting and reflections in the real productions, a softer sharpness setting can make the picture look more "natural."

# PTCS CAMERA SETTINGS NOISE REDUCTION

**Noise Reduction:** Noise is gener-<br>ally defined as aberrant pixels that are not representing the color or exposure properly generally due to low  $\begin{array}{ccc}\n\hline\n\text{1} & \text{2} & \text{3} \\
\hline\n\text{2} & \text{4} & \text{5}\n\end{array}$  More Tips

1. 2D noise reduction settings is ideal for<br>static fields of the removed to achieve a broadcast quality<br>scenes with movement. The technology produc-image. Many PTZOptics users do not notice any Image is extremely distribute to view. The quality of view. The quality is extremely scenes where the qain has been increased. The qain

3. By using both 2D and 3D noise reduction to-<br>erture and shutter speed have already been optigether you can effectively enhance both mized. moving and static imagery. The speed optimization is intervals a mix of 2D and 3D noise cancellation is

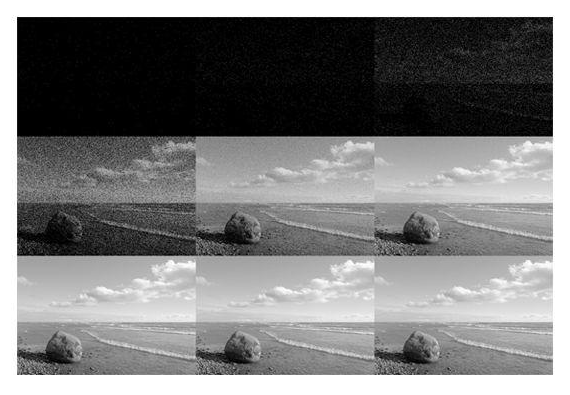

Image noise is extremely distracting to viewers and

Image Noise is generally only noticed in low light

ideal for most live broadcast environments.

12X & 20X COLOR OPTIONS 2D NOISE REDUCTION: OFF, AUTO,  $1 - 5$ **3D NOISE REDUCTION: OFF,**  $1 - 8$ D-HOTPIXEL: OFF,  $1 - 5$ 

1. Hot pixels (sometimes called stuck pixels) Tips appear as brightly coloured spots in your images. They are often more noticeable with slow shutter speeds or high ISO settings. Given Es superior results for moving objects.<br>3. By using a noise because they are shooting in a well lit<br>3. By noise reduction settings are ideal for<br>linage Noise is generally only noticed in low light feature can automatically

# Tools you may need

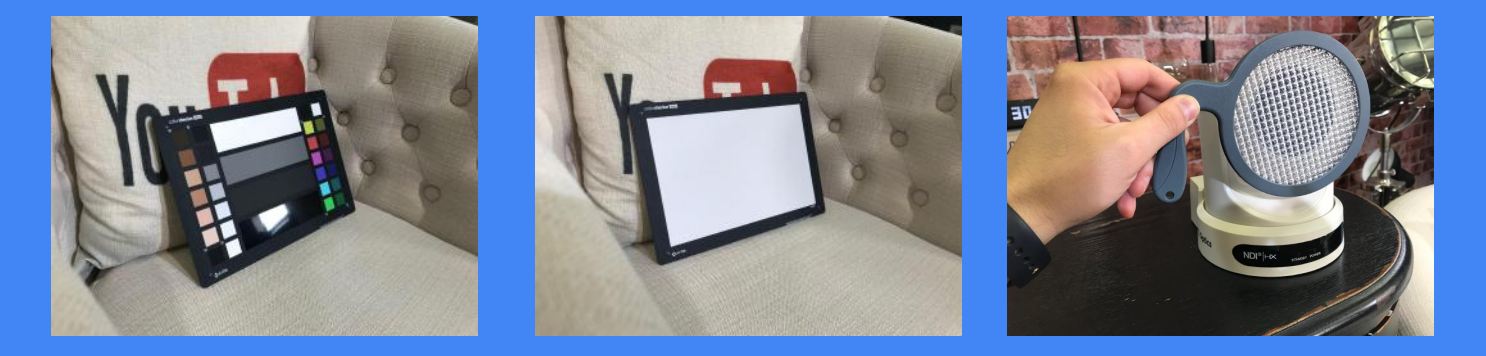

Color Checker, Gray Card, White Balance Filter, Calibrated Monitor, Vectorscope, Waveform Monitor, Adobe Premiere...

# Considerations:

- 1. Color matching and correcting is not a "1 click process"
- 2. It takes time
- 3. Colorist's are hired my movie companies for one job only. Color correcting
- 4. Plan ahead for your shoots to give ample time to color match your cameras and footage in post production, so you're not disappointed.
- 5. Different angles cameras might pick up a hairline light as something else.
- 6. Make sure you use reliable monitors. Not all monitors are built the same.

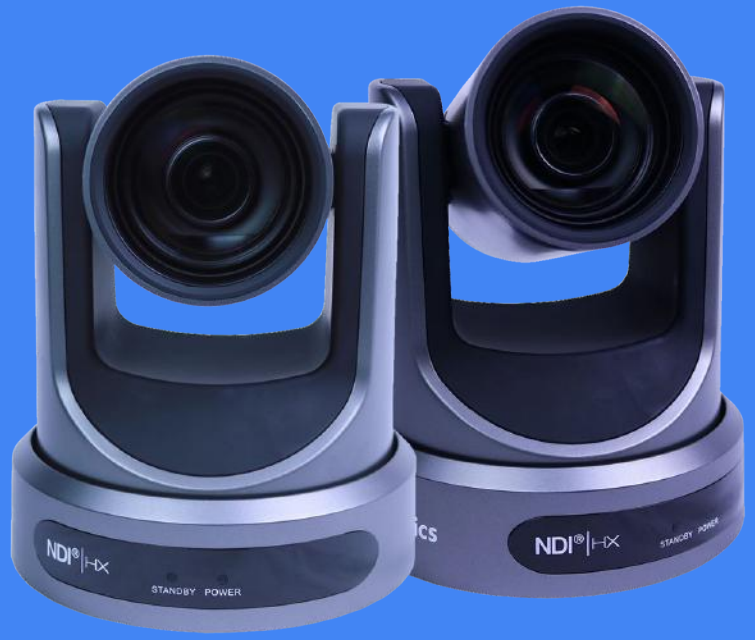

# Workflow

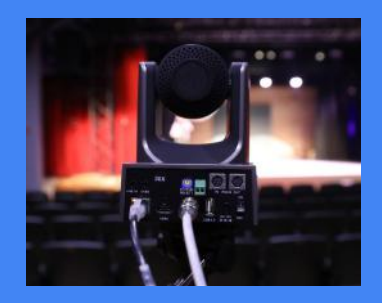

Setup Camera **Configure** Configure White Balance Check Colors

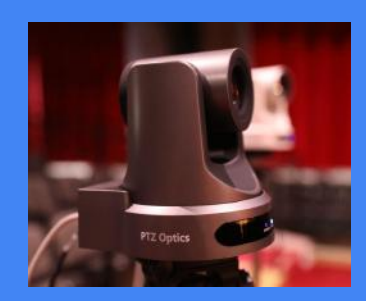

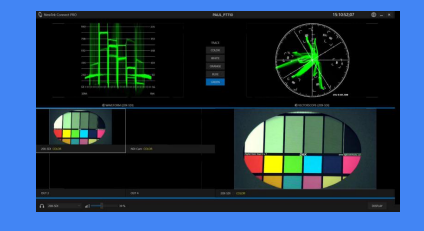

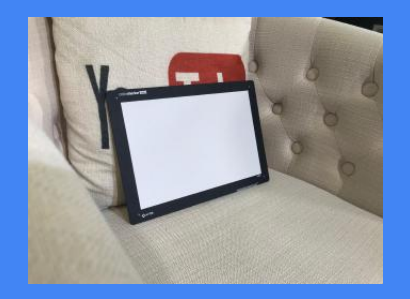

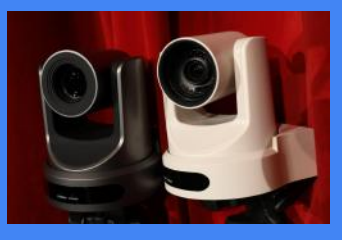

Test Color Match

# Step by Step Process

- 1. Setup your lighting. Light the room and/or your subject.
- 2. Consider your basic camera settings such as Shutter Speed, Aperture and Gain… (More on Next Slide)
- 3. Place your White Balance / Gray Scale Card in the area your subjects will be and work on white balance first.
- 4. You can use a White Balance Filter and "One Push" to get a starting point for white balancing
- 5. Then place your color checker in the area your subject will be. Zoom your camera into the area.
- 6. Here you can start to tune more advanced settings such as Hue, Red/Blue Gain and contrast…
- 7. You can now start to use a Vectorscope and Waveform monitor to make sure your exposure is perfect (more in latest slides...

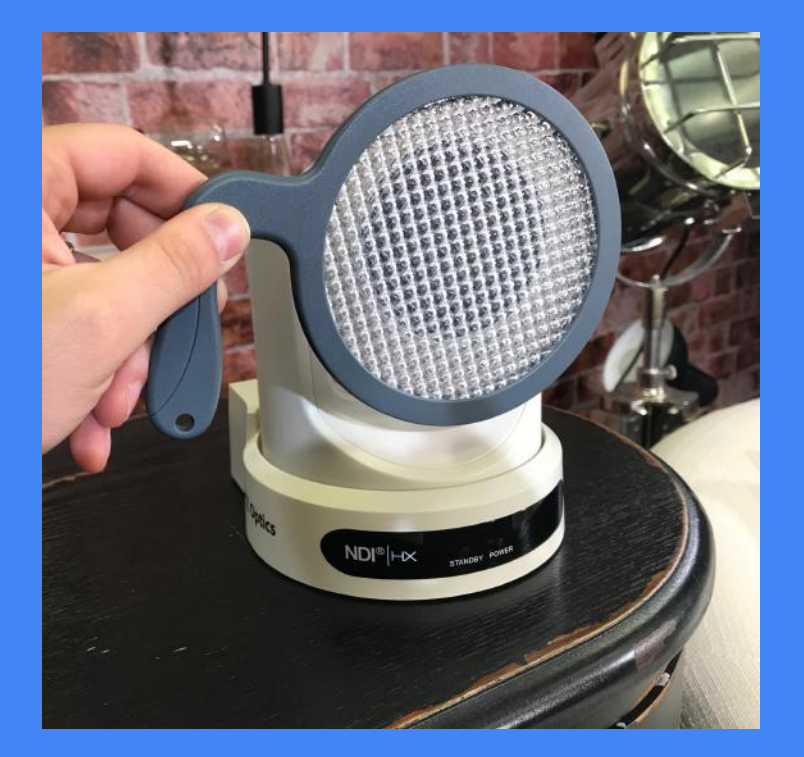

# Waveform Monitor

The waveform monitor is the counterpart for the vectorscope available to handle brightness and exposure.With a waveform monitor, you can easily see if your image is clipping at the top or if the blacks are getting crushed. The waveform monitor will allow camera operators the ability to adjust the image preferably in the camera first to ensure your image has a good exposure.

Using the waveform monitor to influence your camera settings adjustments, you want your camera's image to be within the lines of your monitor. You can use vMix to make sure your video has perfect whites and blacks using the tools as needed.

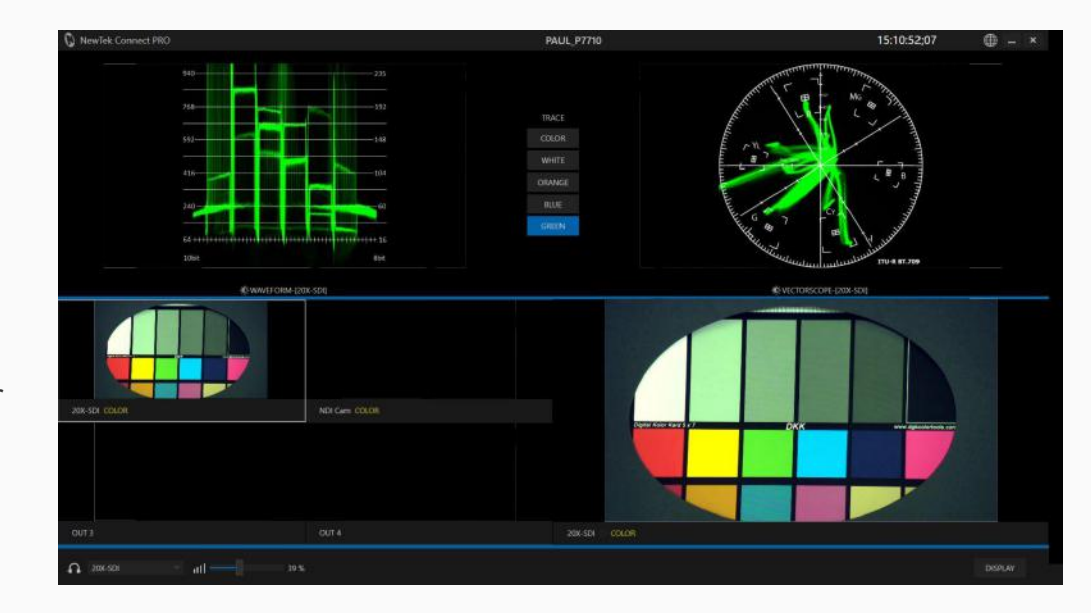

## **Vectorscope**

A vectorscope is a tool that represents the color of your camera image. It's like an x and y graph representation of the color accuracy of your live video feed. At the top of a vectorscope you have red, toward the bottom you have cyan and there is also a green similar to what you have seen in color correction software.

The vectorscope graph allows you to see the balance of the colors coming from your live video camera. To accurately tune your camera you can put up a color chart in your space and zoom into it with your camera.

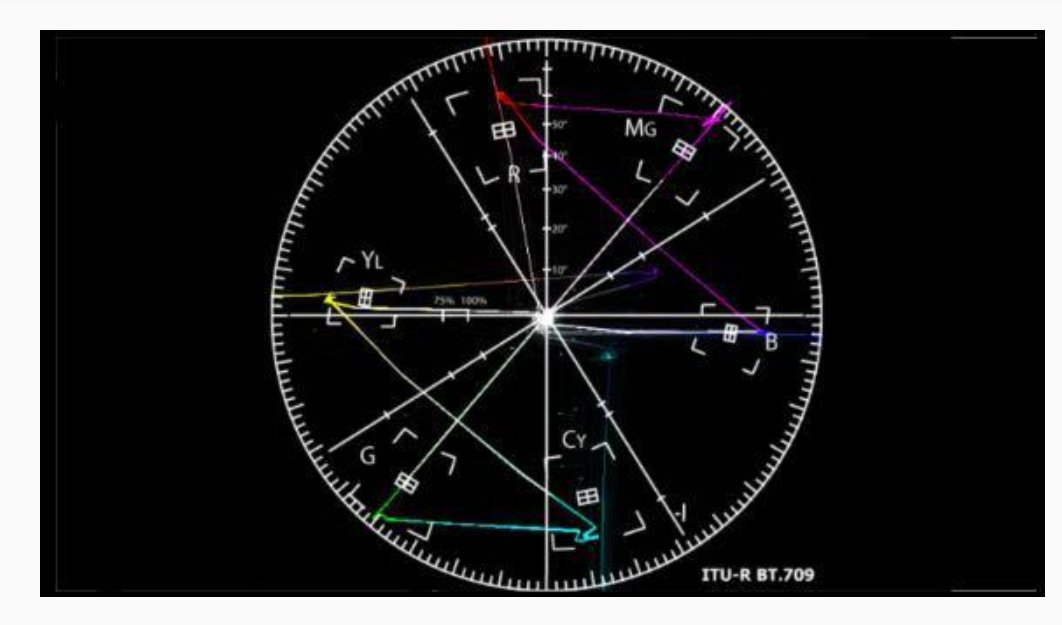

## Advice

One of the key things with color corrections is that most people try to all of the color correction and exposure inside the camera. Many times the highlights can be blown out before they even get into your video production software. Using a vectorscope and waveform monitor you can bring down the range of your camera to make sure that you are not clipping. These tools make sure that you are not crushing the blacks or overexposing the whites with the settings in your camera. The waveform monitor specifically allows users to stretch the exposure to the perfect white and black settings.

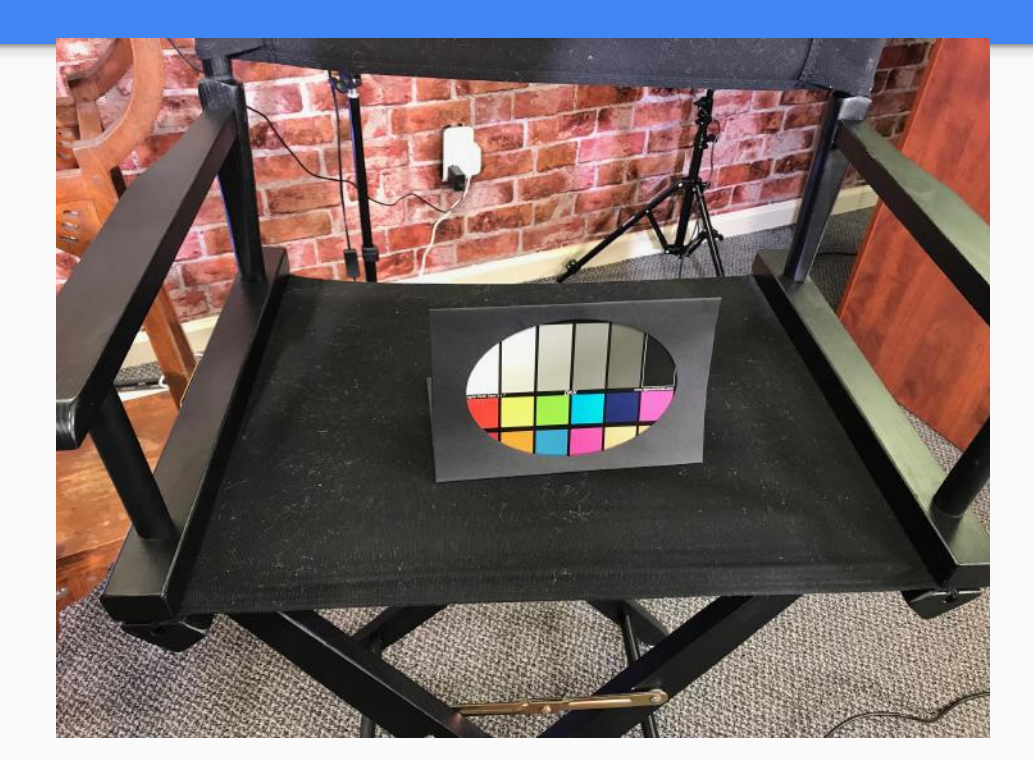

# Camera Settings for a Conference Space

### **Resolution:** 1920x1080p 30fps

**Camera Aperture:** Automatic

**Camera Shutter Speed:** Automatic

**Camera Focus:** Automatic

**Camera Control:** IR Remote

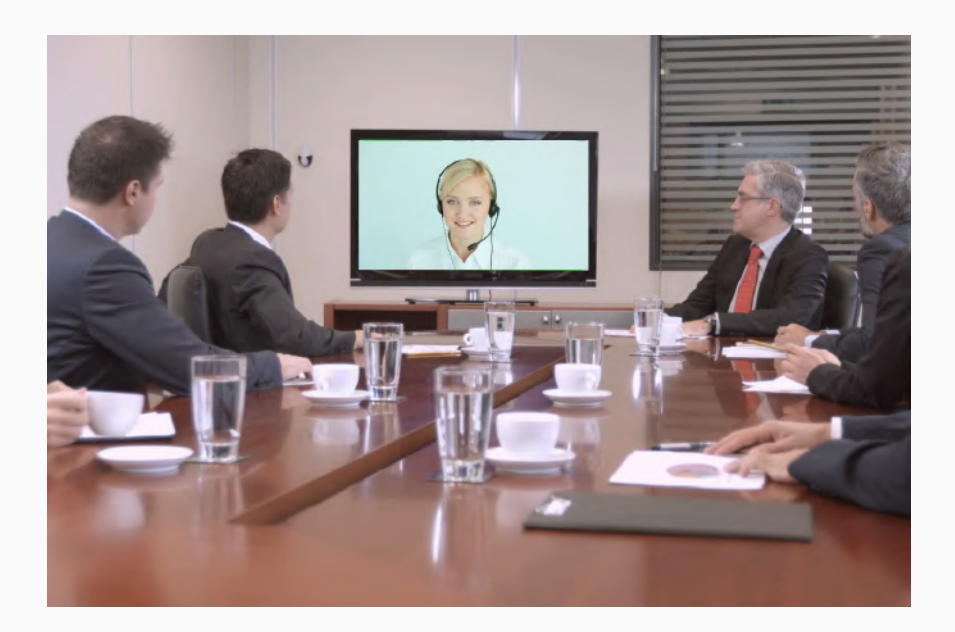

# Camera Settings for a Production

**Resolution:** 1920x1080p 30-60fps

**Camera Aperture:** small such as 1.8

**Camera Shutter Speed:** Automatic

**Camera Focus:** Manual

**Camera Control:** IR Remote / Joystick

**Other Settings:** Contrast and Hue perfect for chroma key.

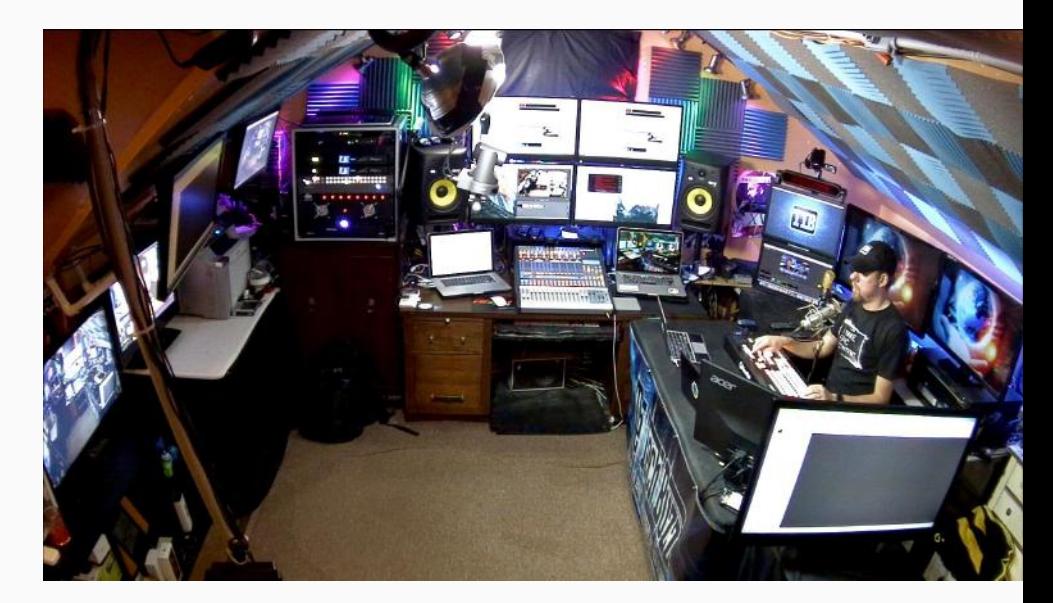

# Camera Settings for Live Sports

- **Resolution:** 1920x1080p 60fps
- **Camera Aperture:** Large such as 1.8
- **Camera Shutter Speed:** Fast 1/120 or more
- **Camera Focus:** Manual **<sup>∞</sup>**
- **Camera Control:** Joystick w/ monitor
- **Other Settings:** 60 fps ideal for post production and slow motion

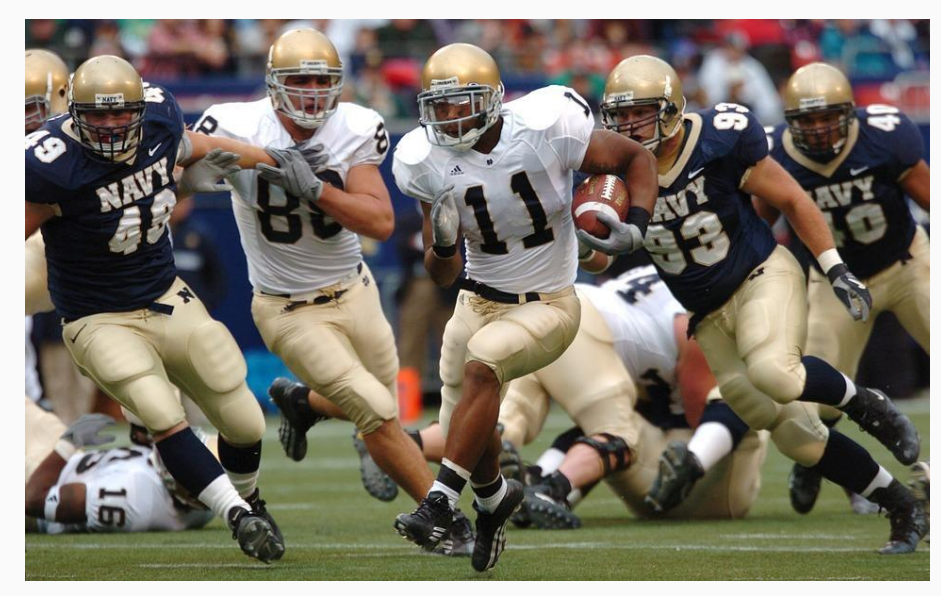

# Camera Settings for Low Light Performance

**Resolution:** 1920x1080p 30fps

**Camera Aperture:** small such as 1.8

**Camera Shutter Speed:** slow 1/120

**Camera Focus:** Manual **<sup>∞</sup>**

**Camera Control:** Joystick w/ monitor

**Other Settings:** Contrast and Hue and Wide Dynamic Range

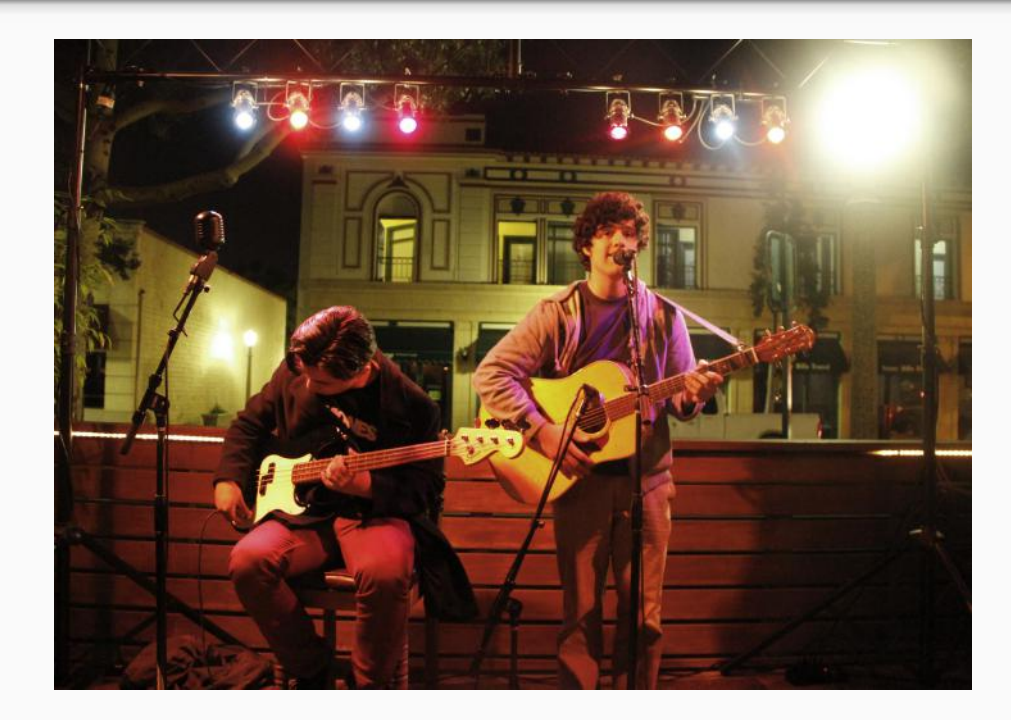

# Camera Settings for Low Light Live Streaming

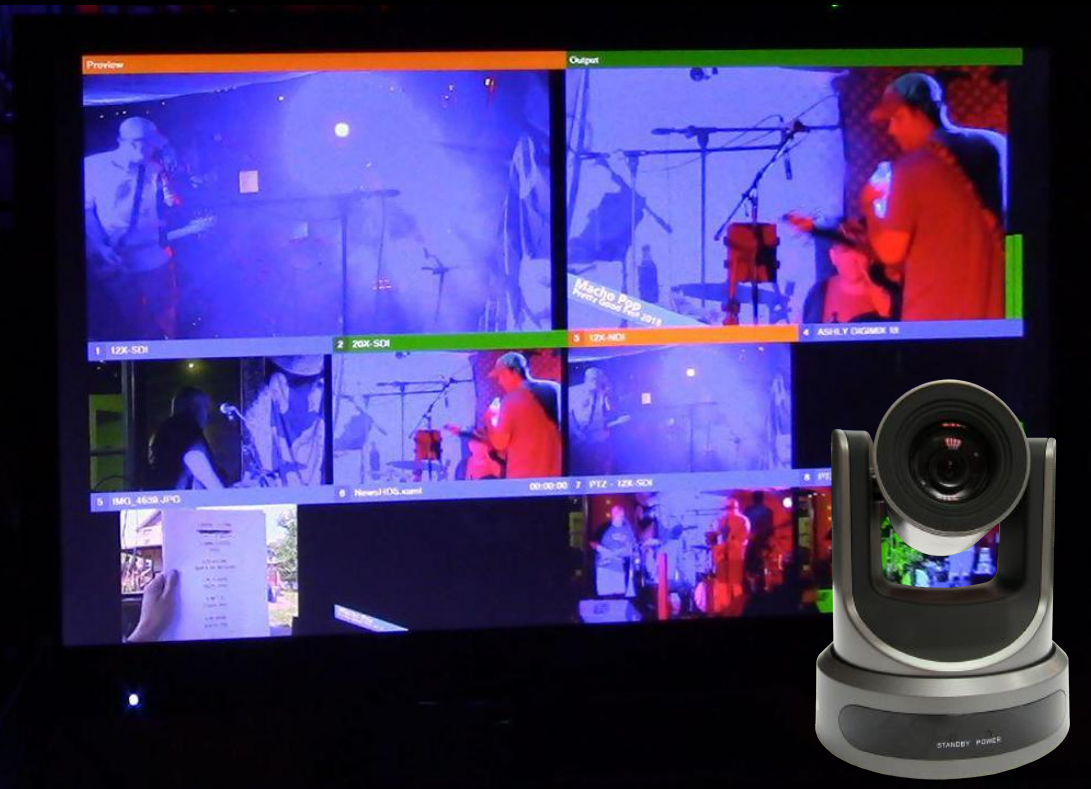

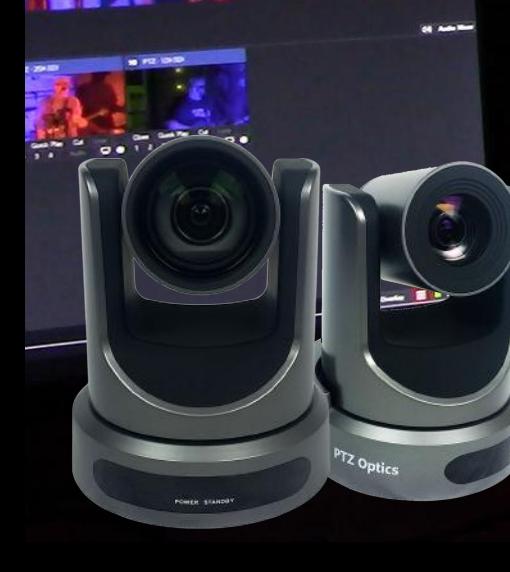

# What is a Flat Image?

Most people try to all of the color correction and exposure inside the camera. Many times the highlights can be blown out before they get into your video production software. Using a vectorscope and waveform monitor you can bring down the range of your camera to make sure that you are maximizing your video sensor and your video is not clipping. These tools make sure that you are not crushing the blacks or overexposing the whites with the settings in your camera.

# Low Light: Exposure Settings

**Resolution:** 1920x1080p 30fps

**Camera Aperture:** small such as 1.8

**Camera Shutter Speed:** slow 1/60

**Gain:** Adjust until image shows noise and dial back ( $0 \sim 15$ )

**WDR:** Adjust to improve lighting especially if backlighting is an issue

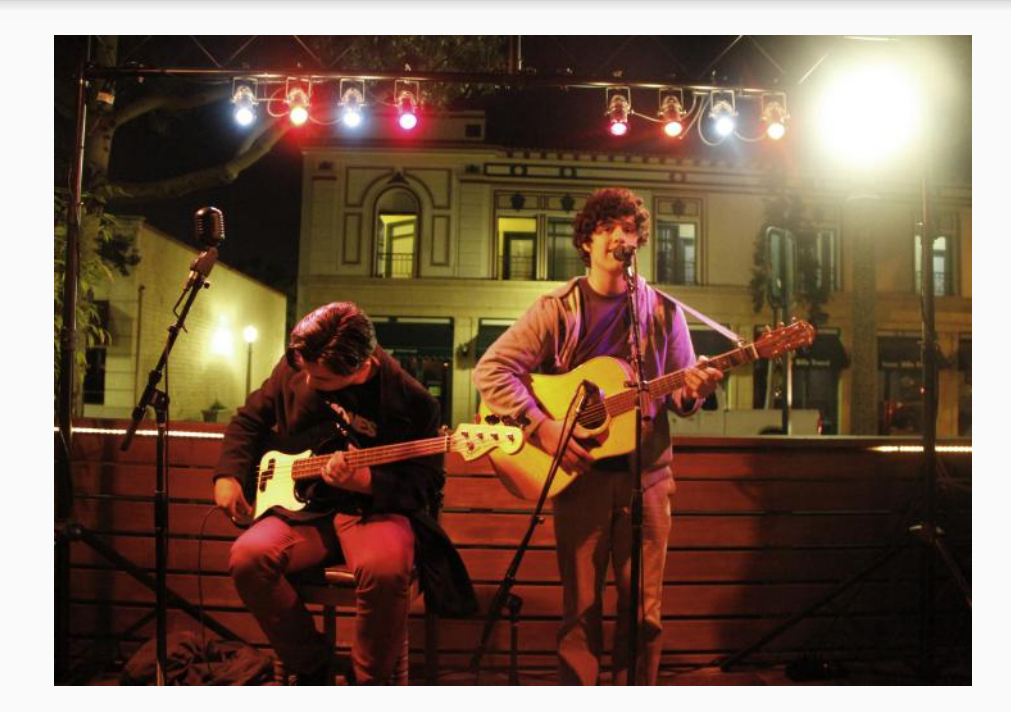

# Low Light: Image Settings

**Luminance:** Adds additional light to image

**Contrast:** Make blacks darker and whites whiter until they realistic to the eye

**Tip:** Try using the PTZOptics IP Controller to easily adjust these settings on the fly.

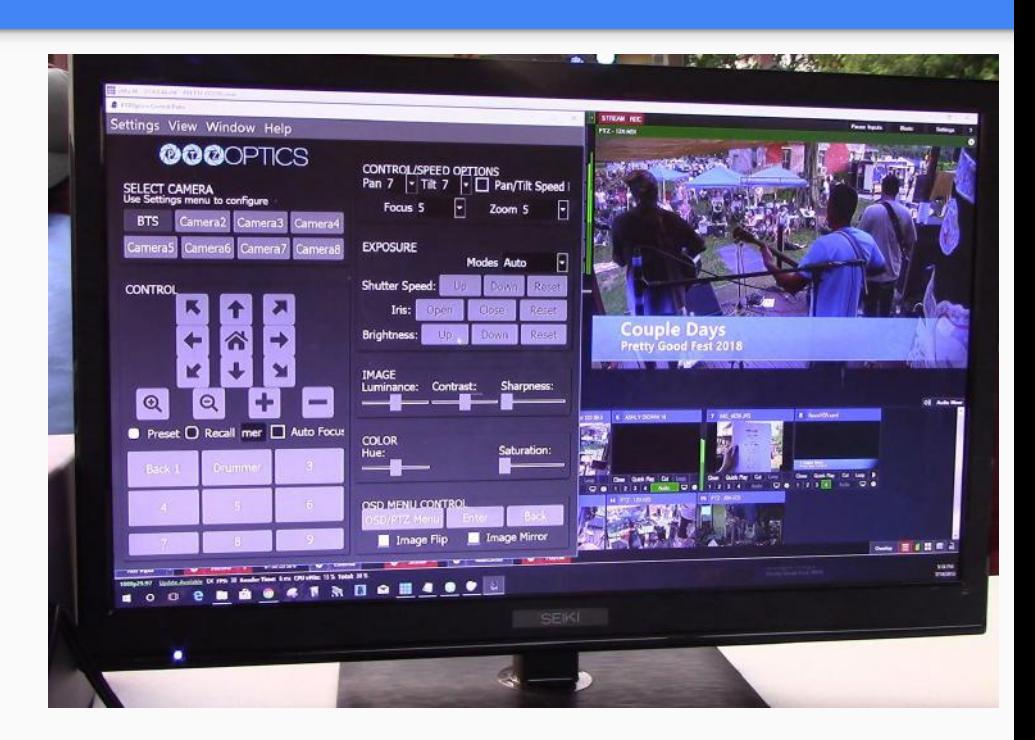

# Low Light: Noise Reduction

2D Noise Reduction: Ideal for scenes with a lot of movement.

3D Noise Reduction: Ideal for static fields of view.

Tip: Try using a combination of 2D & 3D Noise Reduction for best results

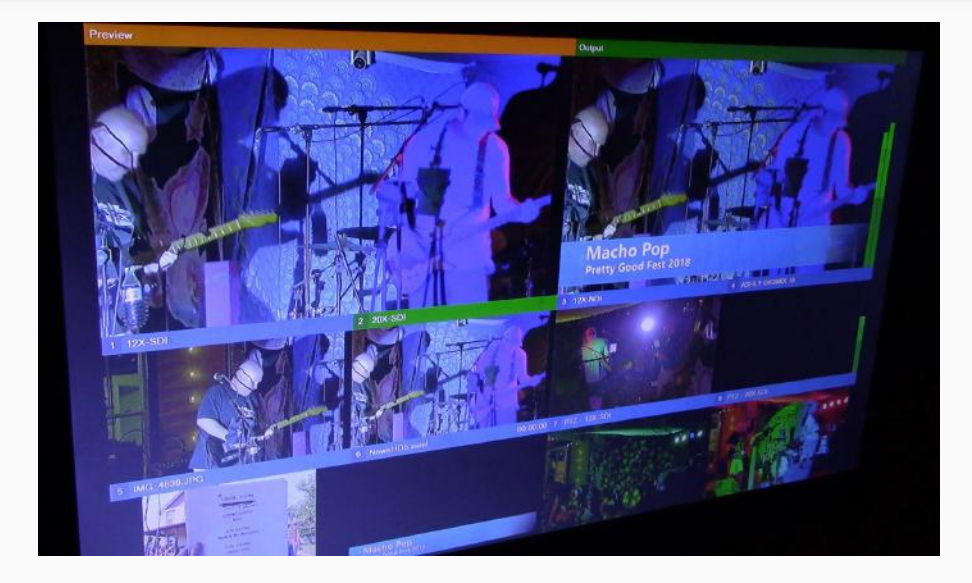

# Download this checklist in PDF Format!

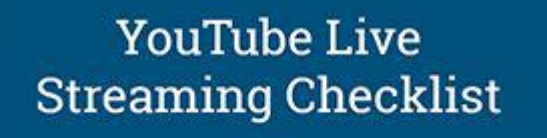

Don't start your next live stream with it!,

DON'T START YOUR NEXT **EVENT WITHOUT THIS!** 

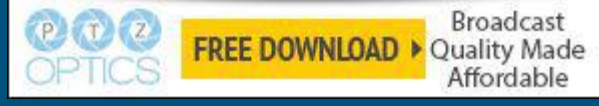

[https://ptzoptics.imagerelay.com/share/b19150d7662a45bbb2af1c057d44750b](http://ptzoptics.com/landing/checklist.html)

# Need help getting started?

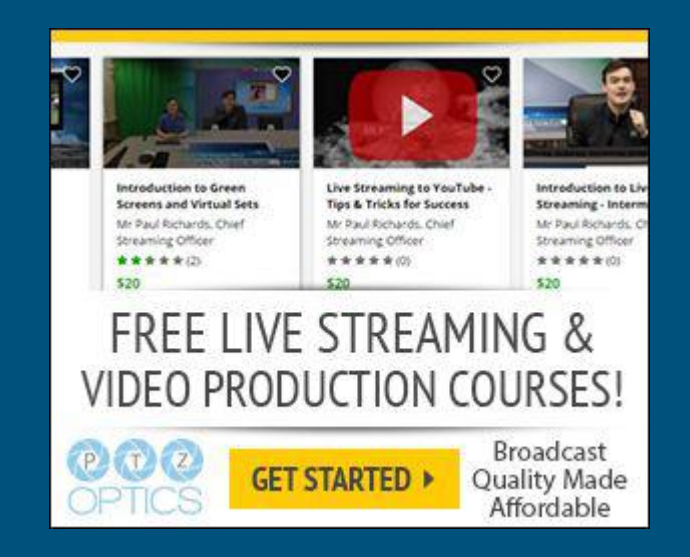

[https://www.udemy.com/user/6443d745-3d7f-473d-bf74-6e7ff0379fda/](http://ptzoptics.com/landing/coupons.html)

# Check out our Live Channel as an Example… <http://youtube.com/c/ptzoptics/live>